# Installing IntegraLink SMART-R for ERA Dealers

**If you are uncomfortable performing these tasks and would prefer to have an IntegraLink associate install SMART-R and ILST, please contact us at 614.324.7800, option 3, and we will schedule a convenient time to connect to your computer and perform the installation for you. There is no fee for this work.**

SMART-R is an application that runs on any Windows computer at your dealership that has ERAccess installed and also has access to the Internet. It automates the process of running reports in 7601/7602 and saves the resulting files to a directory on the computer. The IntegraLink Secure Transfer (ILST) utility then encrypts the files and transfers them securely to IntegraLink.

SMART-R and ILST can run on Windows XP, Windows Vista, and Windows 7 (32-bit or 64-bit) systems.

Installing these applications requires a user with administrator privileges and the computer will need to be restarted following installation of ILST.

If your antivirus program prevents installation of either application, you can temporarily disable the antivirus program and try again. If you are unable to work around the problem, then contact IntegraLink. (See the final page of these instructions.)

Please read through this entire document before starting and pay particular attention to sections marked with the icon shown at the left.

### Downloading the Files

The e-mail message you received from IntegraLink will direct you to http://www.integralink.com/downloads/, where you will find everything you need to install SMART-R and ILST.

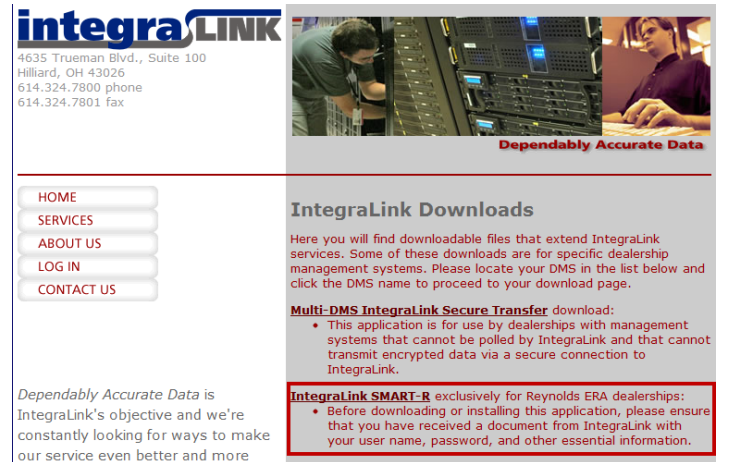

Click the IntegraLink SMART-R link to open a page with links to the following files:

- **InstSMARTR.exe** (the installer file for SMART-R).
- **InstallILST.exe** (the installer file for ILST).

Select each of the files and save it to your desktop.

### Reviewing Your E-mail

You will need to have the e-mail from IntegraLink during the installation because the message contains essential information about your SMART-R account.

Recently you or a member of your dealership team completed the enrollment process requesting to bring your dealership up on the new IntegraLink SMART-R process. This email is being sent to you as you were listed as the person who would be responsible for completing the SMART-R installation.

Below are two links that you will need.

The first link (www.integralink.com/download/smartr/Installing SMART-R.pdf) supplies you with the instructions you will need to complete the installation process. The second link (www.integralink.com/download/smartr/) is a link to the location where you can download the required SMART-R and ILST installation programs.

Additionally, you will need the following FTP information which is specific for your installation:

FTP Username: Your\_User\_Name FTP Password: Your\_Password

If you have questions you will find contact information in the instructions.

1. These Internet links show where you can download the files that are essential to the SMART-R installation.

 $\overline{2}$ 

2. You will need to provide the User Name and Password shown here during the installation.

Finally, as reference below is a list of all of the OEM/vendor projects that our records indicate ar supported by IntegraLink on the same Reynolds ERA computer that use have set up for SMART today:

ERA System Serial # 00000

List of Projects

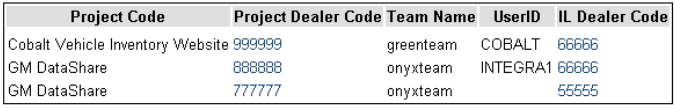

3. At the bottom of the message you will find other essential information such as your IntegraLink Dealer Code.

### Install SMART-R First

In addition to the icon for this file, you should have 2 new icons on the Desktop: InstSMARTR and InstallILST. These are the installer files.

1. **Windows Vista/Windows 7:** Right-click InstSMARTR and select "Run as Administrator."

**Windows XP:** Double-click InstSMARTR.

- 2. **Windows Vista/Windows 7:** Accept the User Account Control warning.
- 3. Click "Continue".
- 4. Accept the end-user licensing (EULA).
- 5. The installation progress bar will appear and the installation will proceed.
- 6. When the process is complete, click "OK".
- 7. A Command window will open and you may need to provide your Windows password for use by the Windows Task Manager.

# Install ILST Second

The IntegraLink Secure Transfer utility works in conjunction with SMART-R to transfer files that SMART-R creates.

You will need to enter information from the e-mail and modify default settings during the ILST installation.

- 1. **Windows Vista/Windows 7:** Right-click InstallILST and select "Run as Administrator." **Windows XP:** Double-click InstallILST.
- 2. **Windows Vista/Windows 7:** Accept the User Account Control warning.
- 3. Accept the end-user licensing (EULA).
- 4. The installation progress bar will appear and the installation will proceed.

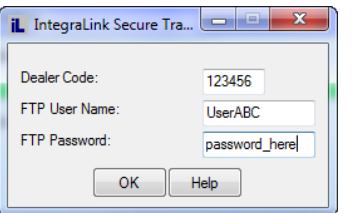

5. **J.** Fill in your Dealer Code (near the end of the e-mail in the "IL Dealer Code" column).

If more than one dealer code is shown on the message, use the first one in the IL Dealer Code column.

Next fill in your FTP User Name and FTP Password (near the top of the e-mail). Then click "OK".

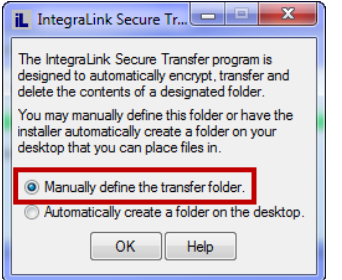

- 6. **J** Select "Manually define the transfer folder" and click "OK".
- 7. A warning will explain that the directory you select must be for IntegraLink's exclusive use. Click "OK".

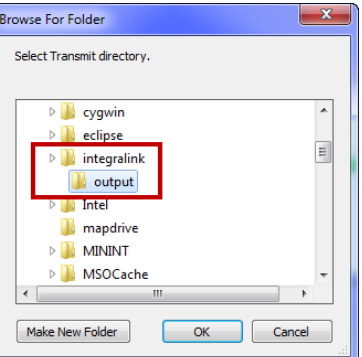

8. **(c)** Press the button with 3 dots and navigate to the C:\ drive on your computer. Confirm that C:\integralink is present and that it contains a directory called "output". Create these directories if they are not present.

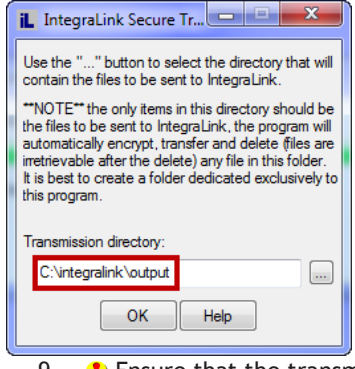

- 9.  $\bigcirc$  Ensure that the transmission directory is shown in the dialog as "C:\ingegralink\output" and click "OK".
- 10. The installer will now open and close numerous windows in an automated process as it installs and configures applications that will encrypt the files that are sent to IntegraLink. **Please do not disturb this process.**

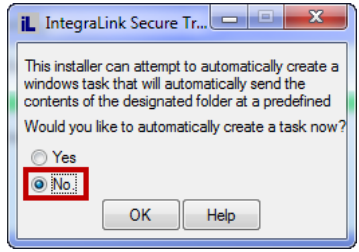

11. **D** The installer will offer to create a task. Select "No" and click "OK".

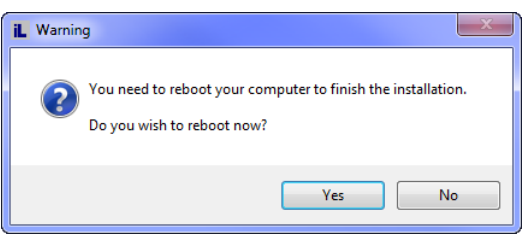

12. **(2)** Your computer must be restarted before SMART-R and ILST will function. Be sure that you have saved any work in other applications that might be open and then restart the computer.

# Testing the Task

The SMART-R installation created a Windows Scheduler task and you should confirm that the task functions as expected. What you see here will vary depending on whether the computer is running Windows XP or Windows Vista/Windows 7.

#### Windows XP

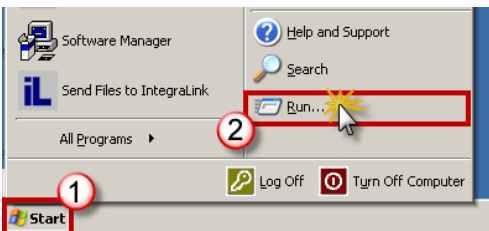

- 1. Open the Start Menu, choose "Run", and type "tasks".
- 2. The Tasks panel will open.
- 3. Right-click SMART-R and select "Run" from the menu.

#### S 3 12:25 PM

4. A blue SMART-R icon will appear in the Tray (lower right corner of the screen.) If not, please contact IntegraLink.

#### Windows Vista/Windows 7

Illustrations here are from Windows 7 but the Windows Vista view is similar.

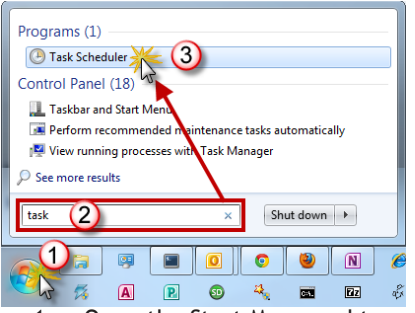

- 1. Open the Start Menu and type "task". The Task Scheduler will appear on the menu. Click "Task Scheduler".
- 2. The Task Scheduler will open.

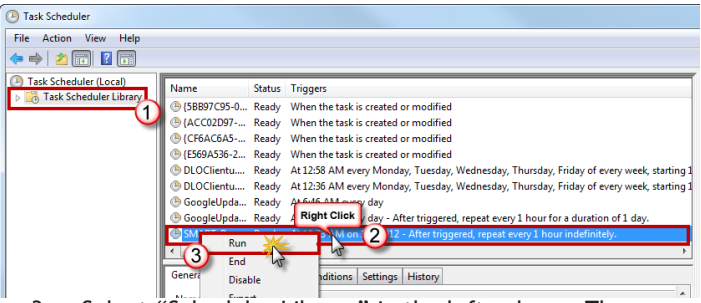

3. Select "Scheduler Library" in the left column. Then locate SMART-R in the center column (you may need to scroll down). Right-click the SMART-R entry and click "Run".

#### $S \cup 12:25$  PM

4. A blue SMART-R icon will appear in the Tray (lower right corner of the screen.) If not, please contact IntegraLink.

### Delete the Installer Files

When the installation is complete, please delete both of the installer files from your computer's Desktop.

# What Happens Next?

The process is complete! When you test the task, SMART-R reports successful completion to IntegraLink and we will begin using SMART-R to collect data. On rare occasions, an IntegraLink polling specialist may contact you for additional testing and data verification but this is not necessary in most cases.

# Removing SMART-R

If you ever need to remove SMART-R and ILST from the computer, use the Windows Control Panel. (Windows Vista and Windows 7 users can open the add/remove software dialog by typing "remove" in the Start Menu and then selecting "Add or remove programs" from the menu.)

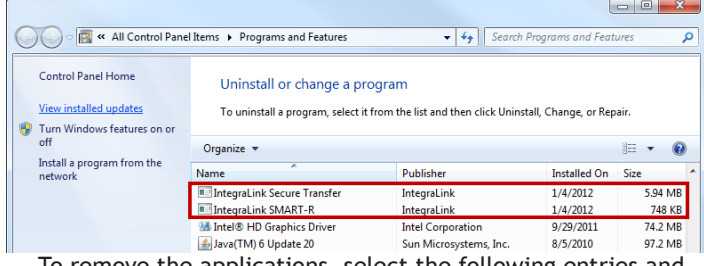

To remove the applications, select the following entries and choose "Uninstall":

- IntegraLink Secure Transfer.
- IntegraLink SMART-R.

# Problems? Questions?

If the SMART-R icon doesn't appear in the Tray or you encounter any installation problems or have questions that have not been answered here, please contact IntegraLink:

- Phone: 614.324.7800 and choose option 2.
- E-mail: smart@integralink.com.